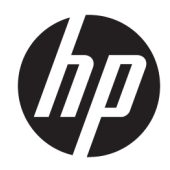

# 管理者ガイド

### HP ThinPro PC Converter Deployment Tool

© Copyright 2019 HP Development Company, L.P.

Microsoft および Windows は、米国 Microsoft Corporation の米国およびその他の国におけ る商標または登録商標です。

本書で取り扱っているコンピューター ソフ トウェアは秘密情報であり、その保有、使 用、または複製には、HP から使用許諾を得 る必要があります。FAR 12.211 および 12.212 に従って、商業用コンピューター ソ フトウェア、コンピューター ソフトウェア 資料、および商業用製品の技術データは、 ベンダー標準の商業用ライセンスのもとで 米国政府に使用許諾が付与されます。

本書の内容は、将来予告なしに変更される ことがあります。HP 製品およびサービスに 対する保証は、当該製品およびサービスに 付属の保証規定に明示的に記載されている ものに限られます。本書のいかなる内容 も、当該保証に新たに保証を追加するもの ではありません。本書に記載されている製 品情報は、日本国内で販売されていないも のも含まれている場合があります。本書の 内容につきましては万全を期しております が、本書の技術的あるいは校正上の誤り、 省略に対して責任を負いかねますのでご了 承ください。

初版:2019 年 4 月

製品番号:L62611-291

**オープン ソース ソフトウェア**

この製品には、GNU 一般公衆利用許諾契約 書および GNU 劣等一般公衆利用許諾契約書 またはその他のオープン ソース ライセンス など、オープン ソース ソフトウェア ライセ ンスの下で使用許諾が付与されているソフ トウェアが含まれています。HP が義務を有 する範囲において、または HP の自由裁量に より、適用されるオープン ソース ソフト ウェア ライセンスの下で、この製品用の該 当するソフトウェアのソース コードを利用 可能にするように選択します。当該ソフト ウェアのソース コードは、 [ftp://ftp.hp.com/pub/tcdebian/](ftp://ftp.hp.com/pub/tcdebian/ThinProPCConverterDT/OpenSources/) [ThinProPCConverterDT/OpenSources/](ftp://ftp.hp.com/pub/tcdebian/ThinProPCConverterDT/OpenSources/)から入 手することもできます。

重要:この製品にプリインストールされて いるオープン ソース ソフトウェアについ て、HP はその開発や改修をサポートするも のではありません。

#### <span id="page-2-0"></span>**管理者が入力する構文の例**

ユーザー インターフェイスに入力する必要があるテキストは固定幅フォントで示されます。

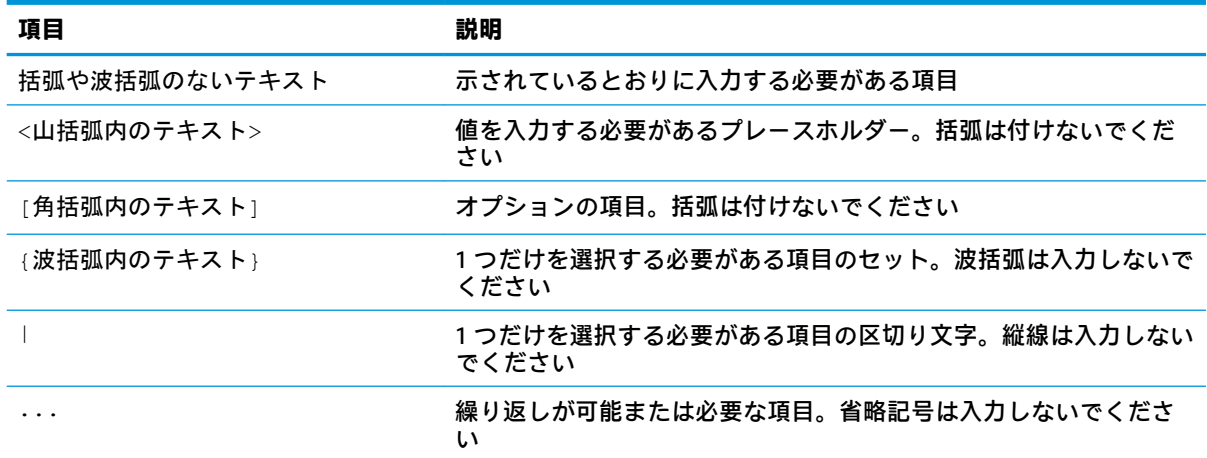

# 目次

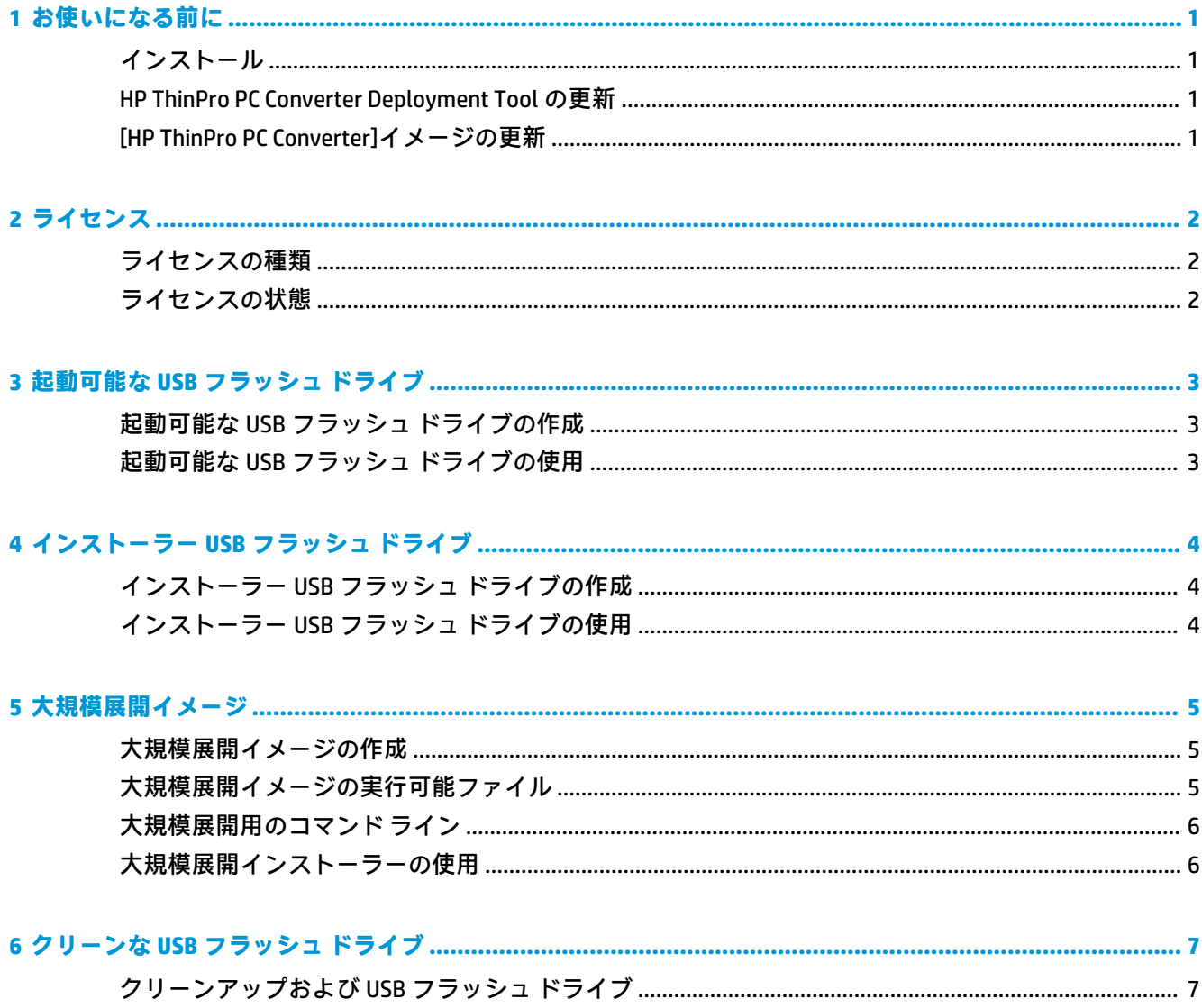

# <span id="page-6-0"></span>**1 お使いになる前に**

HP ThinPro PC Converter Deployment Tool を使用すると、管理者はほとんどの最新のコンピューター上 で[HP ThinPro PC Converter]イメージを実行またはインストールできます。

### **インストール**

HP ThinPro PC Converter Deployment Tool は、Windows® 7 以降のバージョンが動作し、.NET Framework 4.5 が備わっている Windows システムにインストールできる.msi Windows インストーラー パッケー ジとして提供されています。このツールは、32 ビット版または 64 ビット版の Windows システムで実 行できる 32 ビット アプリです。

インストールするには、以下の操作を行います。

**▲** HPThinProPCConvertorDT.msi ファイルをダブルクリックしてインストール ウィザードを 開き、画面の説明に沿って操作します。

#### **HP ThinPro PC Converter Deployment Tool の更新**

HP ThinPro PC Converter Deployment Tool が起動すると、HP の更新サーバーに HTTP 接続を行って、HP ThinPro PC Converter Deployment Tool の更新プログラムに関する情報および最新バージョンの[HP ThinPro PC Converter]イメージに関する情報を取得しようとします。ようこそページで、新しいバー ジョンの HP ThinPro PC Converter Deployment Tool が入手可能である場合は、新しいソフトウェア用の ダイアログ ボックスが表示されます。更新するには、**[インストール]**を選択します。

#### **[HP ThinPro PC Converter]イメージの更新**

最新バージョンの[HP ThinPro PC Converter]イメージは、**[起動可能な USB フラッシュ ドライブ]**、**[イン ストーラー USB フラッシュ ドライブ]**、および**[大規模展開イメージ]**の各オプションを使用してダウン ロードできます。以下の条件が満たされている場合、これらのオプション内に**[Download]**(ダウン ロード)ボタンが表示されます。

- HP ThinPro PC Converter Deployment Tool で、更新サーバーに HTTP 接続を行って、最新の[HP ThinPro PC Converter]イメージに関する情報を取得できます。
- [HP ThinPro PC Converter]のインストール ファイル パスの/Image フォルダーに最新バージョン の[HP ThinPro PC Converter]イメージが存在しないか、**[参照]**ボタンを使用して選択したフォル ダーに現在のイメージが見つかりません。

# <span id="page-7-0"></span>**2 ライセンス**

HP ThinPro PC Converter Deployment Tool が開くと、ようこそ画面によってライセンス ファイルが収集 されます。ようこそ画面の**[ライセンス]**ボックスに使用可能なライセンス ファイルが表示されます。 その他のライセンスを検索するには、**[参照]**を選択します。必要なライセンスが見つかったら、**[次 へ]**を選択します。

**注記:**ここで指定したライセンスは、後の手順で展開イメージにバンドルされます。ライセンス ファ イルは、HP ThinPro PC Converter Deployment Tool によって作成された USB フラッシュ ドライブに組み 込まれ、[HP ThinPro PC Converter]を備えた HP ThinPro が動作しているターゲット システムにインス トールされます。

### **ライセンスの種類**

HP ThinPro のライセンス ファイルは 3 種類あります。

- **ユニット ライセンス:**このライセンスは、特定のバージョンの[HP ThinPro PC Converter]で機能す る無期限のライセンスです。ユニット ライセンスでは、HP ThinPro PC Converter Deployment Tool のすべての機能が有効になりますが、[HP ThinPro PC Converter]イメージのソフトウェア更新プロ グラムへのアクセスは許可されません。
- サポート ライセンス: このライセンスは、ユニット ライセンスと組み合わせる必要のある期限 付きのライセンスです。ソフトウェア更新プログラムへのアクセスが許可されます。[HP ThinPro PC Converter]で展開されるコンピューターや USB フラッシュ ドライブに HP ThinPro PC Converter Deployment Tool を複製できるようにするためには、このライセンスを契約する必要が あります。
- **試用版ライセンス:**このライセンスは、それ自体で使用される期限付きのライセンスです。試用 版ライセンスでは、HP ThinPro PC Converter Deployment Tool の**[起動可能な USB フラッシュ ドラ イブ]**、**[クリーンな USB フラッシュ ドライブ]**、および**[大規模展開インストーラー]**の各オプショ ンが有効になります。**[インストーラー USB フラッシュ ドライブ]**オプションは試用版ライセン スでは利用できません。

### **ライセンスの状態**

ライセンスの状態は、**[ライセンス]**ボックスの下に表示されます。

- **Unit + Support**(ユニット+サポート):有効なユニット ライセンスとサポート ライセンスの両方 が指定されています。サポート ライセンスの有効期限は切れていません。
- **Unit Only**(ユニットのみ):有効なユニット ライセンスが指定されています。USB フラッシュ ド ライブまたはインストール済みの[HP ThinPro PC Converter ]イメージでは最新のサポート情報を 利用できません。
- **Support Only**(サポートのみ):有効で期限の切れていないサポート ライセンスが指定されてい ます。ユニット ライセンスも指定する必要があります。
- **Trial**(試用版):有効な試用版ライセンスが指定されています。試用版ライセンスの有効期限が 切れておらず、ライセンスの残日数が表示されます。
- **None**(なし): 有効なライセンスが見つかりませんでした。ライセンス ファイルが指定されな かった、ライセンスの有効期限が切れている、またはライセンス ファイルが破損していることが 原因として考えられます。

# <span id="page-8-0"></span>**3 起動可能な USB フラッシュ ドライブ**

このオプションでは、ほとんどの最新のコンピューターで既存のオペレーティング システム(OS)を 保持したまま[HP ThinPro PC Converter]を実行するために使用可能な USB フラッシュ ドライブのイ メージを再作成します。

#### **起動可能な USB フラッシュ ドライブの作成**

起動可能な USB フラッシュ ドライブを作成するには、以下の操作を行います。

- **1. [起動可能な USB フラッシュ ドライブ]**を選択します。
- **2. [参照]**を選択して HP ThinPro イメージを検索します。
- **3. [USB フラッシュ ドライブ]**の一覧から USB フラッシュ ドライブを選択します。
- **4. [作成]**を選択します。
- **5.** USB フラッシュ ドライブがフォーマットされることを確認するダイアログ ボックスが表示され ます。指定されたドライブ文字と同じ物理的な USB フラッシュ ドライブ上にある他のパーティ ションなど、USB フラッシュ ドライブに含まれているすべてのデータが失われます。続行するに は、**[Format]**(フォーマット)を選択します。
- **6.** 起動可能な USB フラッシュ ドライブの作成が完了すると、ダイアログ ボックスが表示されます。 プログラムを終了するには、**[終了]**を選択します。

#### **起動可能な USB フラッシュ ドライブの使用**

[HP ThinPro PC Converter]イメージで起動するには、以下の操作を行います。

- **▲** USB フラッシュ ドライブをターゲット コンピューターに接続して、そのコンピューターを再起 動します。
- **注記:**コンピューターによっては、初期設定で USB フラッシュ ドライブから起動されないものもあり ます。コンピューターの BIOS に変更を加えて、USB フラッシュ ドライブから起動できるようにした り、USB フラッシュ ドライブの順番が内蔵ストレージ デバイスよりも先になるように BIOS 内のブー ト順序を変更したりすることが必要になる場合があります。こうした変更の方法について詳しくは、 ターゲット コンピューターに付属しているドキュメントを参照してください。

# <span id="page-9-0"></span>**4 インストーラー USB フラッシュ ドライブ**

このオプションでは、ほとんどの最新のコンピューターに[HP ThinPro PC Converter]をインストール可 能な、1 対 1 の展開モデルで使用できるイメージを USB フラッシュ ドライブ上に作成します。インス トーラー USB フラッシュ ドライブは、起動可能な USB フラッシュ ドライブと同じように動作します が、ターゲット システムにイメージをインストールする機能が追加されています。

#### **インストーラー USB フラッシュ ドライブの作成**

インストーラー USB フラッシュ ドライブを作成するには、以下の操作を行います。

- **1. [インストーラー USB フラッシュ ドライブ]**を選択します。
- **2.** 3 [ページの起動可能な](#page-8-0) USB フラッシュ ドライブの作成で説明されている手順 2~6 を繰り返しま す。

#### **インストーラー USB フラッシュ ドライブの使用**

システムがインストーラー USB フラッシュ ドライブから[HP ThinPro PC Converter]を起動すると、[HP ThinPro PC Converter]イメージをターゲット システムにインストールするためのオプションが表示さ れます。このプロセスについて詳しくは、『HP ThinPro 管理者ガイド』を参照してください。

**注記:**コンピューターのハードウェアが最小要件を満たしていない場合、または必要なライセンスが 見つからない場合、インストール オプションは無効になります。

# <span id="page-10-0"></span>**5 大規模展開イメージ**

このオプションでは、オペレーティング システム(OS)を HP ThinPro に変換可能な、管理ツールに よって展開できるインストーラー実行可能ファイルを作成します。

### **大規模展開イメージの作成**

大規模展開イメージを作成するには、以下の操作を行います。

- **1. [大規模展開インストーラー]**を選択します。
- **2. [参照]**ボタンを選択して[HP ThinPro PC Converter]イメージ ファイルを検索します。
- **3. [送信先ファイル]**ボックスで、**[参照]**ボタンを選択して、大規模展開イメージの実行可能ファイ ルが保存されるフォルダー パスを選択します。
- **4. [作成]**を選択します。
- **5.** 大規模展開イメージの作成が完了すると、ダイアログ ボックスが表示されます。プログラムを終 了するには、**[終了]**を選択します。

### **大規模展開イメージの実行可能ファイル**

大規模展開インストーラーは、Windows 実行可能ファイルの形式をとっています。この実行可能ファ イルは自己解凍の.ZIP ファイルであり、以下のものが含まれています。

- 大規模展開イメージの作成に使用される HP ThinPro PC Converter Deployment Tool のバージョン
- 指定されたライセンス ファイル
- ファイルをターゲット システムにコピーするイメージング ツール。システムが再起動すると、 システム上のすべてのデータが失われ、[HP ThinPro PC Converter]イメージがシステムに再インス トールされます。

### <span id="page-11-0"></span>**大規模展開用のコマンド ライン**

 $\overline{\mathbb{B}}$  **注記:**構文については、iii [ページの管理者が入力する構文の例を](#page-2-0)参照してください。

コマンド ライン引数は、[HP ThinPro PC Converter]イメージで、大規模展開インストーラーが動作して いるシステムへの書き込みを行うために使用する必要があります。以下の表に、使用可能なコマンド ライン オプションを示します。

#### **表 5-1 コマンド ライン引数とその説明**

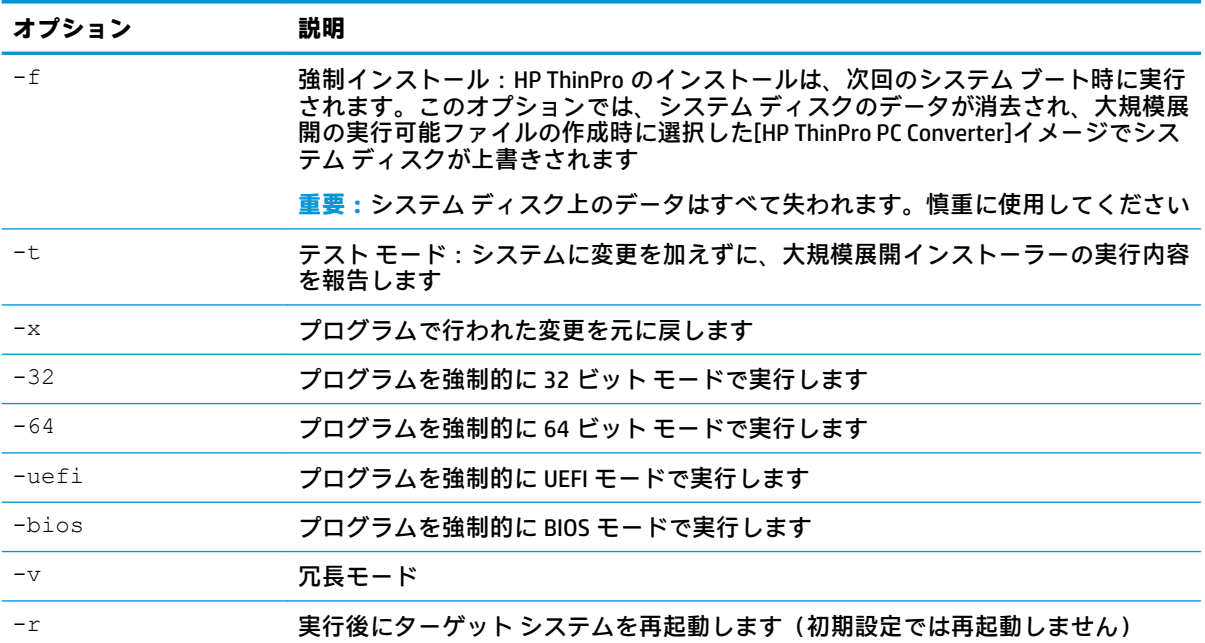

#### **大規模展開インストーラーの使用**

大規模展開インストーラーの標準的な使用方法は以下のとおりです。

- **1.** 大規模展開インストーラーをターゲット システムにコピーするか、または他の方法(そのファイ ルをネットワーク共有に格納するなど)によってシステムで利用できるようにします。
- **2.** インストーラーを<HPThinProPC-MassDeploy-T7X71001.exe> -f -r として呼び出しま す。ここで、<HPThinProPC-MassDeploy-T7X71001.exe>はインストーラー ファイルの名 前です。
- **3.** インストーラーによってファイルが抽出され、イメージング ツールを実行するようにターゲット システムが調整されます。その後、システムが再起動してターゲット システムのイメージが再作 成され、もう一度[HP ThinPro PC Converter]イメージで再起動します。

ターゲット システムをすぐに再起動させない場合は、大規模展開インストーラーの呼び出し時に-r 引数を指定しないでください。-f 引数のみを指定して大規模展開インストーラーを呼び出すと、ファ イルがコピーされ、ブートローダーが調整されますが、手動でシステムを再起動してインストールを 実行するまで待機状態になります。tpcmd.exe のプロセスが終了するまで待ってから、システムを 再起動してください。

### <span id="page-12-0"></span>**6 クリーンな USB フラッシュ ドライブ**

このオプションでは、USB フラッシュ ドライブから[HP ThinPro PC Converter]イメージを削除し、USB フラッシュ ドライブを基本的なデータ ストレージ デバイスに戻します。

#### **クリーンアップおよび USB フラッシュ ドライブ**

USB フラッシュ ドライブをフォーマットするには、以下の操作を行います。

- **1. [クリーンな USB フラッシュ ドライブ]**を選択します。
- **2. [ファイル システムの種類]**の一覧からオプションを選択します。**[FAT32]**または**[NTFS]**を選択で きます。**[FAT32]**は初期設定であり、ほとんどの USB フラッシュ ドライブで使用されているファ イル システムでもあります。
- **3. [USB フラッシュ ドライブ]**の一覧から、使用可能なドライブを選択します。
- **4. [作成]**を選択します。
- **5.** USB フラッシュ ドライブがフォーマットされることを確認するダイアログ ボックスが表示され ます。続行するには、**[Format]**(フォーマット)を選択します。
- **6.** USB フラッシュ ドライブのフォーマットが完了すると、ダイアログ ボックスが表示されます。 プログラムを終了するには、**[終了]**を選択します。
- **注記:**一部のオペレーティング システム(OS)では、FAT32 ファイルシステムで 32 GB よりも大きい USB フラッシュ ドライブを作成できない場合があります。このような場合、USB フラッシュ ドライブ は 32 GB の単一パーティションとして作成されます。この問題を解決するには、USB フラッシュ ドラ イブをクリーンアップして、ファイル システムに NTFS を使用するか、新しい OS が動作しているコン ピューターから USB フラッシュ ドライブのクリーンアップを再度実行します。